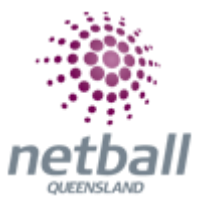

## **Quick Reference Guide: Organisation Details**

It is important that all organisations keep their information as up to date as possible.

**The process below is the same whether you are an Association or Club. Associations complete this in either mode, Management or Participation, while Clubs complete it in Participation Mode.** 

Associations can manage their organisation details under **Management** or **Participation**.

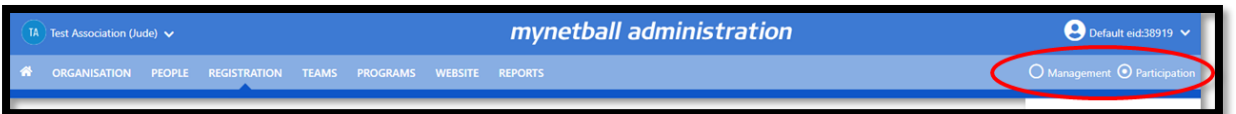

Clubs will not have the option to choose between management or participation, they will just be in participation.

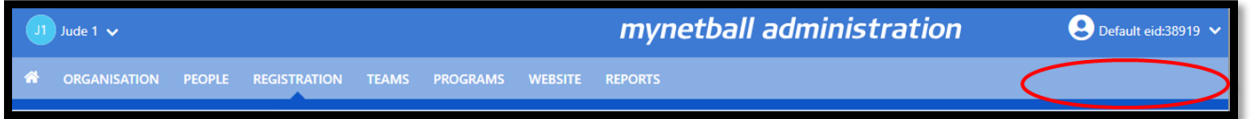

To access this section, you will need to select **Organisation, Organisation Details** on the left-hand side.

This will bring you to the **Edit Organisation Details** page, update all the information.

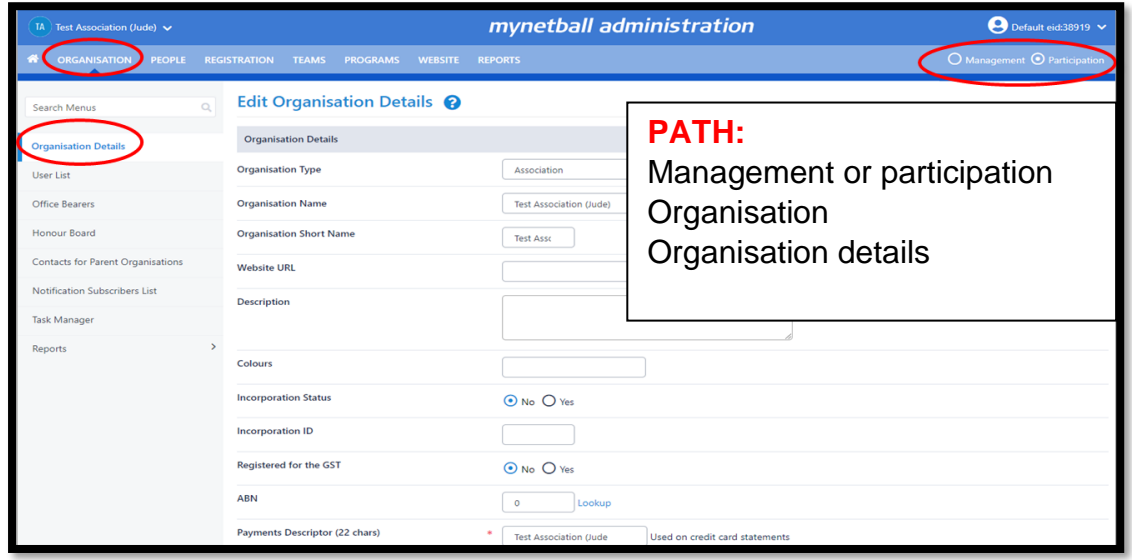

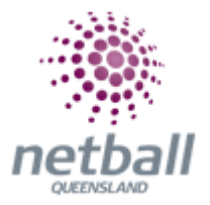

*NOTE: The following when updating the details of an organisation \* denotes mandatory field:*

- **Organisation Details**
	- o **Organisation Type** you cannot edit this. It was setup when your organisation was first setup
	- o **Organisations Name** you cannot edit this. It was setup when your organisation was first setup
	- o **Organisation Short Name** you cannot edit this. It was setup when your organisation was first setup

## *If you require this information changed, please contact Netball Queensland via email [mynetball@netballq.org.au](mailto:mynetball@netballq.org.au)*

- o **Website URL** this is the organisations website address
- o **Description** description of your organisation
- o **Colours** the colours that your organisation uses
- o **Incorporation Status** is the organisation incorporated; yes or no
- o **Incorporation ID** if incorporated, what is the organisations incorporation ID
- o **Registered for GST** Is the organisation registered for GST; yes or no
- o **ABN** what is the organisations ABN
- o **POS ID**
- **Social Media**
	- o **Facebook ID –** this is the organisations Facebook ID
	- o **Twitter Handle –** this is the organisations Twitter handle
- **Contact Details** this is the details of the primary contact for the organisation. Please note that any personal details that are added to this screen will be publicity available
	- o **Contact Name**\*
	- o **Contact Email**\*
	- o **Contact Phone**
	- o **Contact Fax**
	- o **Contact Address**
	- o **Contact Suburb**
	- o **Contact Postcode**
- **Home Venue/ Club Rooms/ Head Office Details** (if applicable) this information may be used to geographically locate your club for prospective players.
	- o **Address\* -** in the case of a club, this will usually be the address of the main ground/club rooms. For associations/other bodies it may be a head office address, or not applicable
	- o **Suburb/Town\*** city/town/suburb of the address entered above
	- o **Postcode\*** postcode of the address entered above
	- o **State\*** state of the address entered above

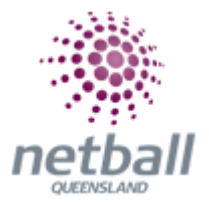

- o **Country\*** this information is populated based on you club/association location and cannot be changed
- o **Ground Phone** phone number for the ground, if applicable
- o **Latitude\*** this should automatically populate as you enter the address details above
- o **Ground Map Reference** map reference for the address entered above
- o **Longitude\*** this should automatically populate as you enter the address details above
- o **Map.** This should automatically populate as you enter the address details above
- **Settings** you can not edit this
	- o **Organisation is Hidden**
	- o **Organisation is Active**
	- o **Time Zone**
	- o **Current Season**

Once you have checked all your details, click **SAVE**.

- **Add or change a logo for your organisation**
	- $\circ$  Logos must be between 75 and 100 pixels in both height and width
	- o The system will automatically resize slightly larger images (as long as they are not excessively large – around  $500 \times 500$ )

Click **Update Logo** at the bottom of the **Edit Organisation Details** page

This will bring up the pop-up window **Change Logo.** You can click **Choose File** to browse for the logo you want to upload

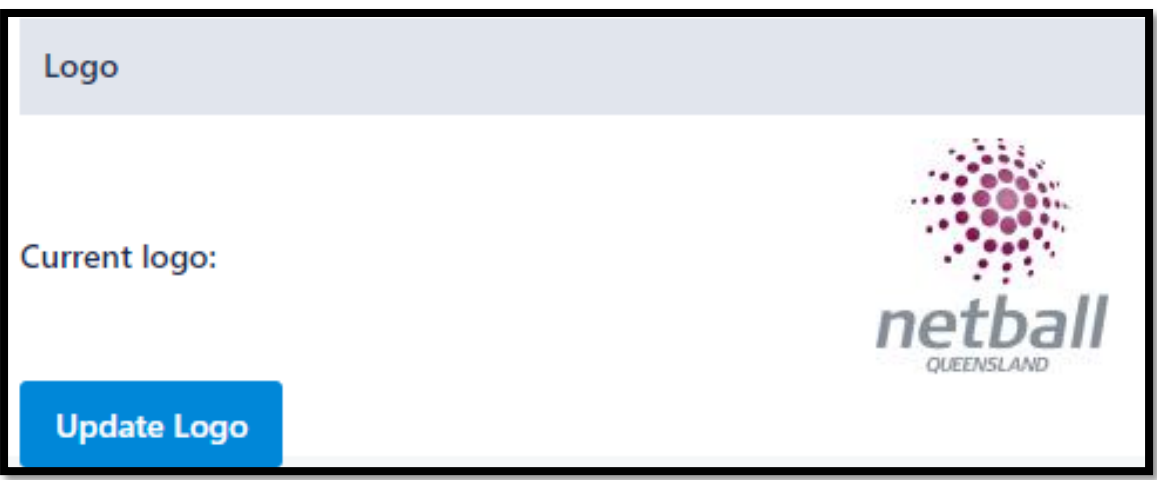

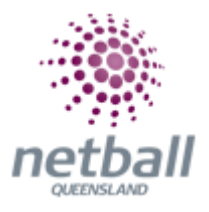

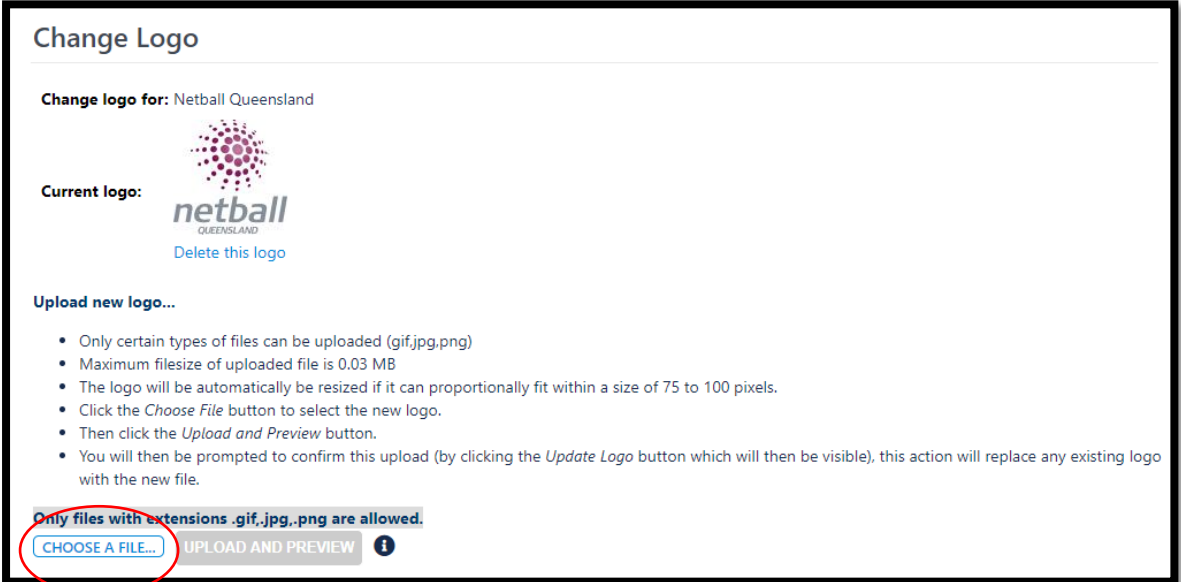

Once you have selected the logo, click **Upload and Preview.** The system will resize the logo and ask you to preview it.

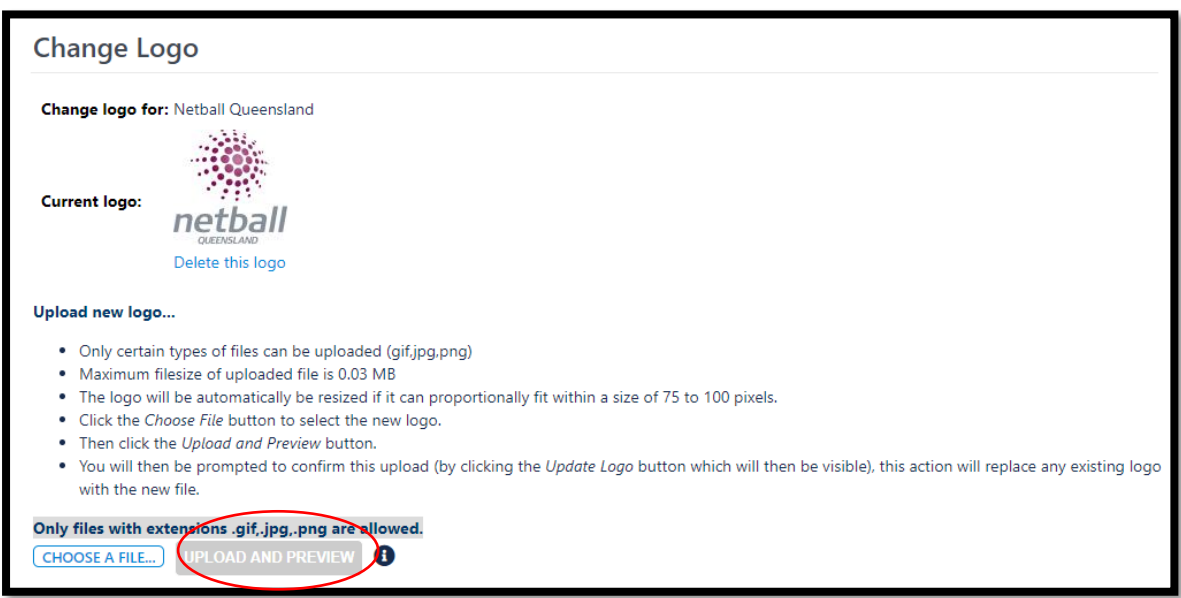

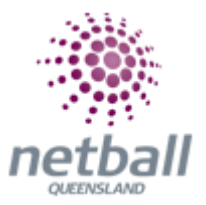

If you are happy with the logo, click **Update Logo** to upload it. This will replace any existing logos.

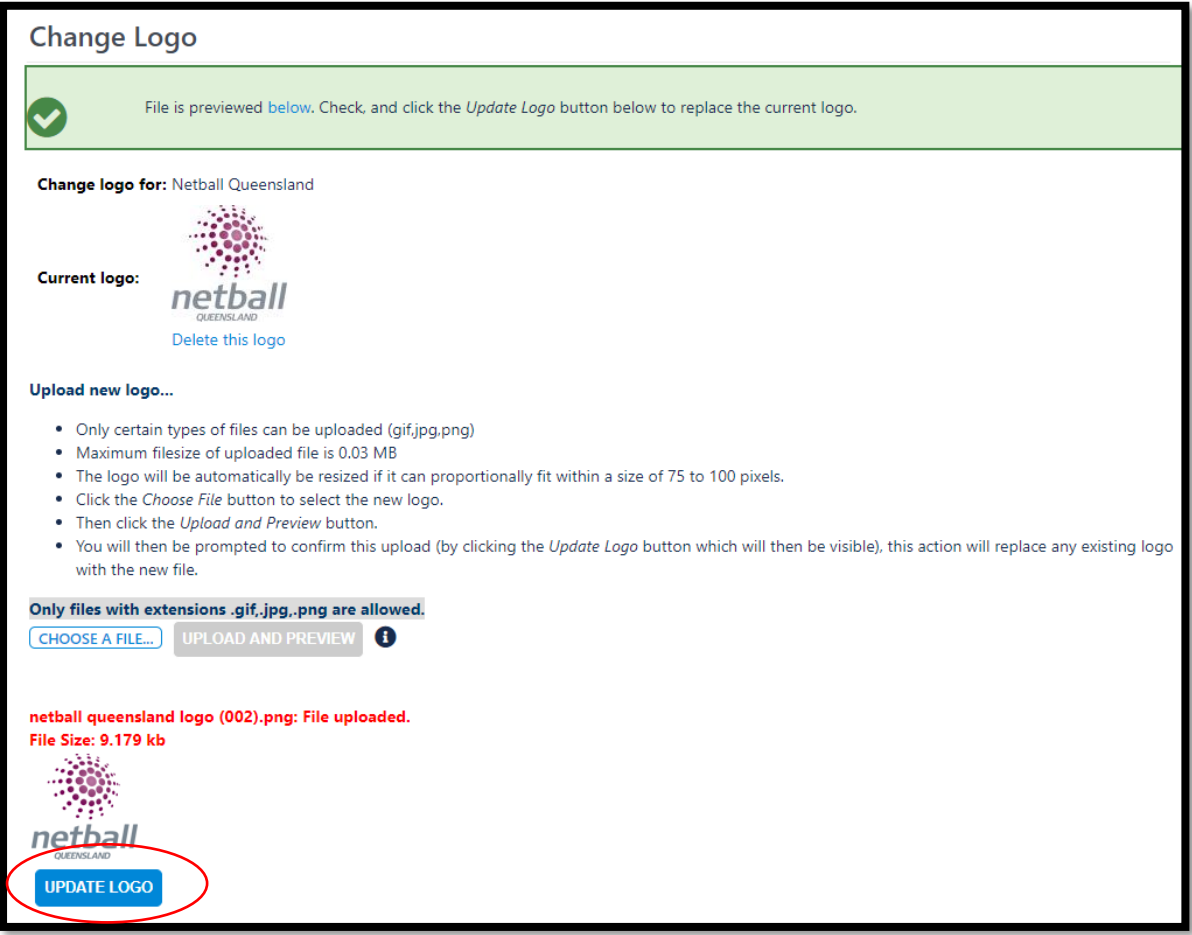

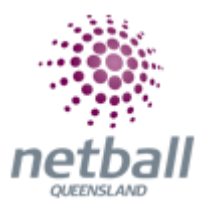

Your new logo will appear under the **Current Logo** heading

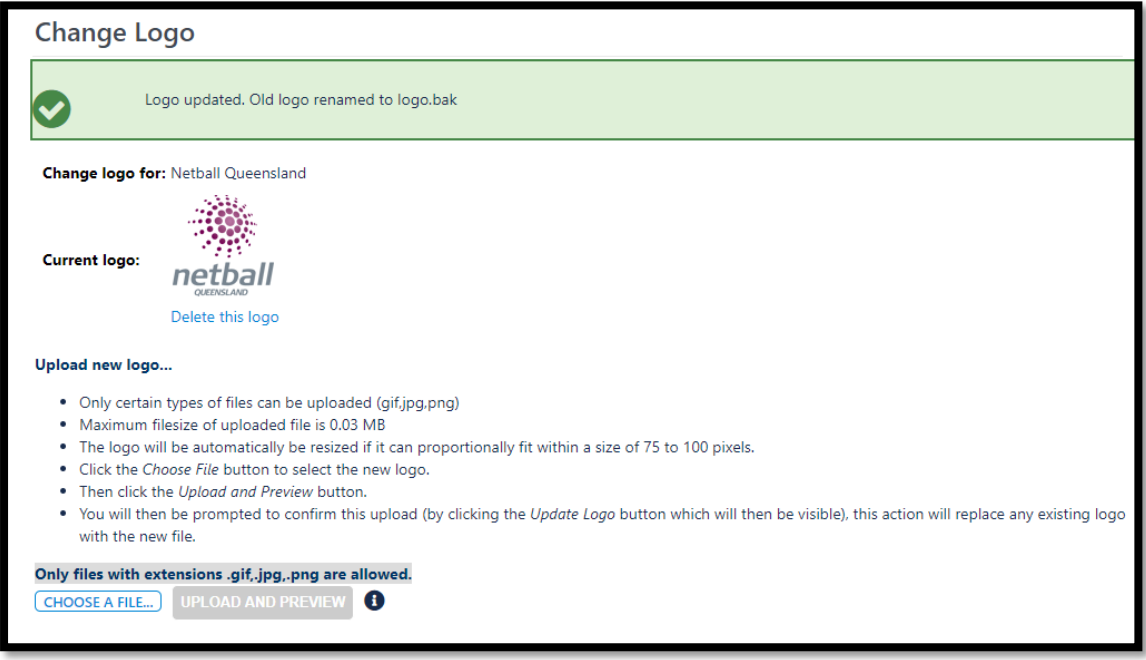

## *Note:*

- Only certain types of files can be uploaded (gif, jpg or png)
- Maximum file size of uploaded file is 0.03 MB
- The logo will be automatically be resized if it can proportionally fit within a size of 75 to 100 pixels.